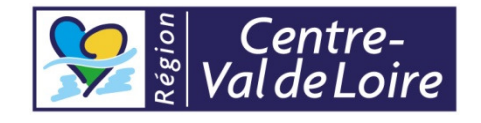

# BASE DE DONNEES TOURINSOFT CENTRE-VAL DE LOIRE

Norme de saisie régionale - mise à jour le 27/10/2015

# SOMMAIRE

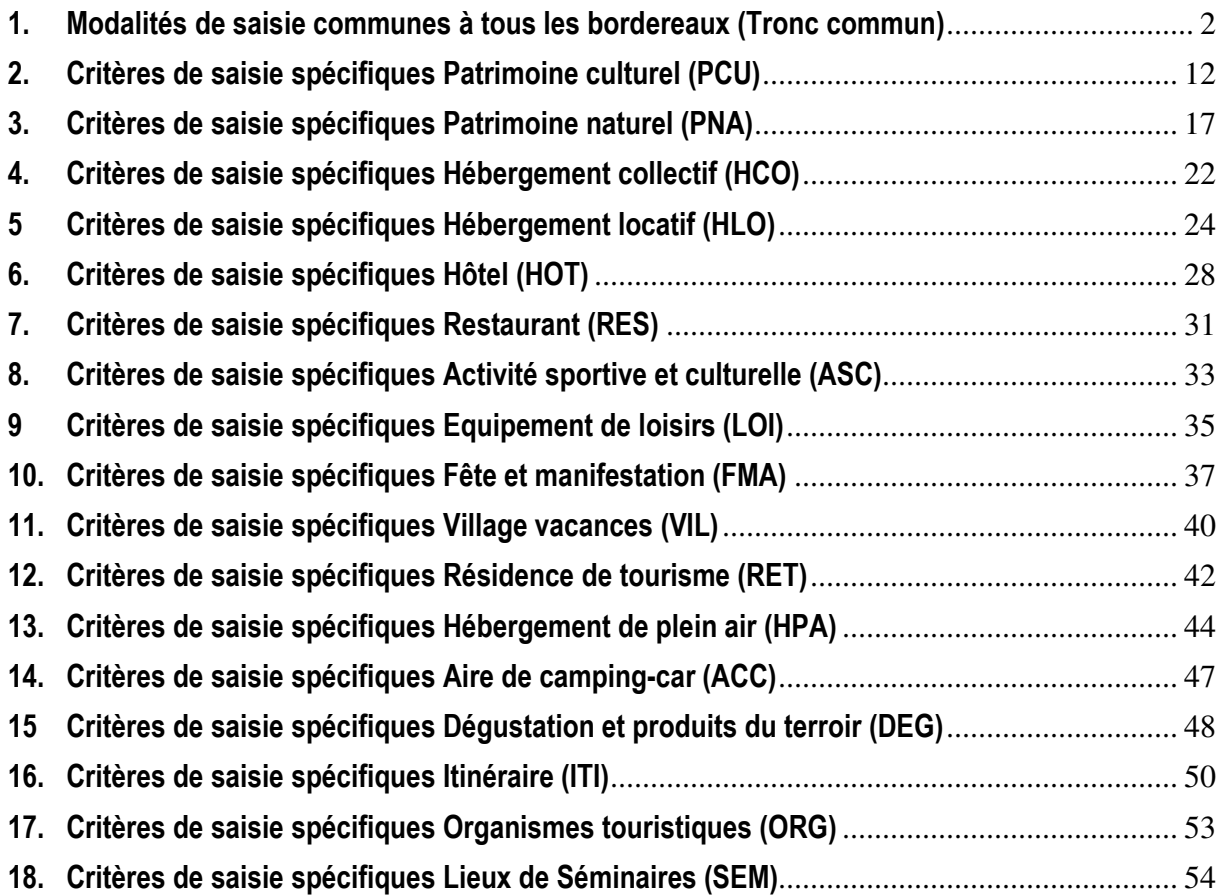

Ce document présente les règles de saisies des offres touristiques dans la base de données régionale Tourinsoft. Les données saisies sont partagées entre tous les partenaires, à savoir, le CRT, les CDT / ADT, les OT et autres partenaires ayant accès à l'outil. La totalité des champs et informations n'est pas accessible à tous, en fonction des profils de droit attribués.

# Procédure d'ajout d'une offre

Avant toute création d'offre, vérifier qu'elle n'existe pas déjà afin d'éviter tout risque de doublon :

- $\triangleright$  en faisant une recherche sur la commune
- $\triangleright$  en faisant une recherche sur le nom de l'offre

# 1. Modalités de saisie communes à tous les bordereaux (Tronc commun)

Tout en minuscules : les majuscules sont réservées aux initiales des noms propres (Les majuscules deviennent vite illisibles sur les écrans) et au début des phrases. Ex : Merci de respecter les règles.

Cette règle n'est pas valable pour les noms patronymiques : Ex : François BRODIN. Les noms des contacts sont donc à saisir en majuscule, un masque de saisie a été mis en place fin 2013.

# **1.1.** ONGLET IDENTIFICATION

### Niveau de qualification :

La base de données comporte différents niveaux de qualification :

- $\triangleright$  **Administration** (offres gérées à des fins administratives)
- Observation (offres utilisées à des fins d'observation économique)
- $\triangleright$  Promotion (offres faisant l'objet d'actions de promotion)

A minima, l'item administration devra être coché. Pour les items Promotion et Observation ils doivent être conformes aux règles validées en comité de pilotage (cf. tableau des critères de sélection).

### Rayonnement :

La base de données comporte différents niveaux de rayonnement suivant la diffusion qui en est faite :

- $\triangleright$  Local (offres répondant aux critères de sélection locaux ou ayant un statut provisoire),
- $\triangleright$  Départemental (offres répondant aux critères de sélection départementaux),
- Régional (offres répondant aux critères de sélection régionaux). Se référer au tableau des critères de sélection pour les offres régionales.

# Adresse :

- $\triangleright$  Nom de l'offre = dénomination commerciale de la prestation vendue au client ; Ex : Hôtel de la gare, Festival Arc en Ciel, …Si cette dénomination comprend le type d'objet, la reprendre telle quelle (exemples : Hôtel des flots bleus, Auberge du lac…). Saisir uniquement la 1ère lettre en majuscule et le reste en minuscule. (Ex : Conservatoire de l'agriculture pour le COMPA).
- $\triangleright$  Ne pas saisir les noms des offres entre guillemets. A inscrire en entier (Ex : Conservatoire de l'agriculture pour le COMPA)
- $\triangleright$  Raison sociale : dénomination juridique de la prestation à saisir en majuscules non accentuées ; Ex SARL DE LA GARE. Cela peut-être le même que le nom de l'offre mais dans tous les cas c'est le nom de l'organisme qui organise la prestation : (office de tourisme pour une visite guidée de la ville, nom de la société qui vend la prestation,…etc.).
- Sigle : par exemple COMPA. Saisir en majuscules sans séparateurs.
- Adresse : Indiquer l'adresse physique du site. C'est le lieu où la prestation est dispensée (et non pas celle de l'organisme qui gère la prestation !). Exemple pour une FMA qui se déroule en plein-air en centre-ville ou dans plusieurs lieux, il ne faut pas saisir l'adresse de l'office de tourisme mais uniquement le code postal et la commune (l'adresse de l'OT doit être saisie en "information/accueil" dans "Qui contacter").
	- $\circ$  Les numéros de rue ne sont suivis d'aucun signe de ponctuation avant le nom de la rue. Les noms de rue ne portent des majuscules que s'ils contiennent des noms propres. Ex : 13 rue de la mairie ou 13 allée Jean Moulin. Dans le cas où il n'y a pas de numéro de rue, on ajoute une majuscule à Rue : ex : Rue de la mairie.
	- $\circ$  Commune : Les noms de commune ne doivent pas être saisis manuellement mais sélectionnés à partir du bouton « choix » : recherche automatique à partir des premières lettres du nom de la commune, le choix affecte automatiquement les codes administratifs correspondants (code INSEE, Pays, OT de rattachement, Canton, etc. ne rien saisir dans ces champs-là). La norme de saisie impose les majuscules.
	- o Cedex : saisir CEDEX (toujours en majuscules) + le numéro, s'il y en a un.
- $\triangleright$  Moyens de Communication : Ce sont ceux du lieu où la prestation est dispensée, là où le public peut se renseigner. Les contacts administratifs ou autres doivent être saisis dans « Qui contacter ».

Pour les suppléments de tarification (numéros verts/azur…) indiquer la mention légale dans le champ « complément d'informations ».

- $\circ$  Numéros de téléphone et de fax : les chiffres sont groupés par 2 et sont séparés par un espace : NI POINT, NI VIRGULE, NI SLACH. Ex : 02 37 84 01 00
- $\circ$  **Adresses mail**: doivent être saisie en minuscules, sans espace et avec un signe  $\omega$
- $\circ$  Adresses Internet : saisir systématiquement les adresses dans leur intégralité avec la mention : http:// devant l'adresse du site et si nécessaire www. Ex : http://www.visaloire.com
- o Même chose, pour le "lien vers le planning des disponibilités" saisir systématiquement http:// devant.
- o Pour les liens vers les réseaux sociaux, choisir le réseau dans le champ "Type d'accès Télécom" et saisir l'adresse de la page dans le champ "Coordonnées Télécom".

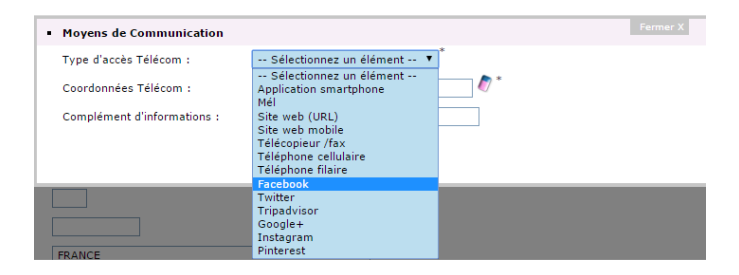

Qui contacter : Saisir au minimum le contact Accueil/Information, Réservation/Billetterie (s'il existe) et le contact « Administration » = l'interlocuteur pour la mise à jour de l'offre (sauf exception).

- o Ne pas saisir de prénom / noms de salariés dans les contacts « accueil/information" et "réservation".
- $\circ$  Le contact "Centrale de réservation" est destiné aux offres adhérentes à une centrale, par exemple un SLA pour les meublés, la centrale de la chaîne pour les chaînes hôtelières, … etc. Dans ce cas, le nom de la centrale doit être saisi dans "nom de la structure" (exemple nom de la structure = Loisirs Accueil).
- o En cas de réservation directe, il n'y aura rien dans "nom de la structure" mais le nom du propriétaire dans le champ "nom".
- $\circ$  S'il y a un site internet saisi pour un contact « réservation », il doit y avoir une possibilité de réservation en ligne sur ce site.
- o Nom de la structure : nom commercial de l'offre (sans sa référence) où se trouve le contact.
- o Type de contact : A saisir obligatoirement en cas de saisie d'un contact.
- o Genre/Nom/Prénom/Fonction : A saisir si nécessaire. Le nom est à saisir en majuscule.
- o Qualité : non obligatoire, voir règles CDT.
- $\circ$  **E-mail 1 et 2** : Saisir le ou les e-mail du contact.
- $\circ$  Téléphone filaire 1 et 2 : Saisir le ou les numéro(s) du contact. Les chiffres sont groupés par 2 et sont séparés par un espace : NI POINT, NI VIRGULE, NI SLACH. Ex : 02 37 84 01 00
- $\circ$  Téléphone cellulaire 1 et 2 : Saisir le ou les N° du contact s'il l'autorise. Les chiffres sont groupés par 2 et sont séparés par un espace : NI POINT, NI VIRGULE, NI SLACH. Ex : 02 37 84 01 00
- $\circ$  Télécopieur/fax 1 et 2 : A saisir. Les chiffres sont groupés par 2 et sont séparés par un espace : NI POINT, NI VIRGULE, NI SLACH. Ex : 02 37 84 01 00
- $\circ$  **Adresse 1, 2, 3:** A saisir.
- o Code postal : A saisir.
- o Commune : Ne doit pas être saisis manuellement mais sélectionné à partir du bouton « choix » : recherche automatique à partir des premières lettres du nom de la commune, le choix affecte automatiquement les codes administratifs correspondants (code INSEE, Pays, OT de rattachement, Canton, etc. ne rien saisir dans ces champslà).
- o Site web 1 et 2 : A saisir en mettant devant « http:// ». Saisir l'adresse (URL) en entier de façon à arriver directement sur l'offre concernée, quand il s'agit d'un site Internet regroupant plusieurs offres (cas des sites de chaînes hôtelières ou Gîtes de France par exemple).
- $\circ$  Liens vers le planning de disponibilités : A saisir en mettant devant « http:// », s'il y a un dispositif de planning en ligne.
- o Coordonnées : A saisir si nécessaire.

Infos légales : saisir le numéro et/ou la date selon les cas (cf. format de saisie des dates).

Les descriptifs sont utilisés sur le web et dans les éditions, il est donc important de les soigner (faire des phrases, faire attention à la ponctuation et à l'orthographe, ne pas utiliser d'abréviations, sauf celles présentes dans le dictionnaire.

Toutes les offres de niveau régional et départemental doivent comporter un descriptif synthétique au minimum et un descriptif commercial.

Saisir les descriptifs au kilomètre sans sauts de ligne, ni retour à la ligne et ne pas saisir de tarif, d'horaire et de date.

Pas d'infos de gestion interne dans les descriptifs (fermé, en attente nouvelles infos, …etc.).

# Groupements et labels :

Saisir les offres appartenant aux groupements et labels concernés. Vérifier tous les ans l'appartenance aux groupements et labels, auprès des référents.

Pour les groupements Accueil Vélo, La Loire à Vélo et Ambassadeur Val de Loire, la mise à jour est faite par le CRT.

### CEN Seament :

Saisir le champ « famille » s'il s'agit d'une offre qualifiée selon critères CDT/ADT.

Autre prestation proposée : Il s'agit de lier 2 ou plusieurs prestations situées sur le même lieu. Exemple : un hôtel-restaurant : HOT + RES, si les 2 offres sont saisies ; un son et lumière dans un château : FMA + PCU ; un hôtel avec golf = HOT + LOI, une manifestation avec un site, … etc.

- Cliquer sur « ajouter un item ». Une nouvelle fenêtre s'ouvre.
- Dans le champ « référence », cliquer sur l'icône « ajouter une référence ».
- Dans le champ « **bordereaux** », sélectionner le bordereau souhaité. Une nouvelle fenêtre s'ouvre. Renseigner les informations concernant l'offre à associer (ex : type de bordereau, n° d'identifiant s'il est connu, nom de l'offre, commune) et cliquer sur « lancer la recherche ». Des propositions correspondant à cette recherche s'affichent.
- Cliquer sur l'icône « sélectionnez » de l'offre concernée. Le nom et l'identifiant de l'offre apparaissent dans le champ « référence ».
- Cliquer sur Valider.

### Keywords :

Saisir mots clés en fonction des règles du CDT/ADT. Format de saisie : espace entre chaque mot clé et tiret bas (underscore) pour les mots composés.

### Compléments d'identification :

Permet de mettre des infos plus "personnelles" : cessation d'activité, travaux….. Champ qui ne remonte pas sur les sites la plupart du temps.

# **1.2.** ONGLET ACCES LOCALISATION

### Accès :

Saisir dans les points d'accès, par exemple « gare ferroviaire », « autoroute », « gare routière », « autoroute » ou « route ».

Saisir le nom du point d'accès correspondant. Préciser l'intitulé, ex : si autoroute + N° sortie, ligne, station, ...

Saisir la distance du point d'arrivée au point de visite, uniquement le nombre (ex : 20 km saisir 20). Le format de saisie est xx, x en km avec  $0 =$  sur place

Saisir « accès depuis Paris en temps par rail » et « accès depuis Paris en temps par route », si l'information est fiable et vérifiée. Le format de saisie est HH:MN.

### Localisation :

Cocher un item qui soit significatif de l'offre proposée.

Saisir le nom du village du site ou le plus proche de celui-ci avec la distance (ex : 20km est saisi 20).

### Altitude :

Ne pas saisir.

### Géo-positionnement :

Ne pas saisir, sauf si les coordonnées (latitude, longitude) sont connues par un relevé sur le terrain (code IGN). Sinon, le géo positionnement se fait automatiquement via Google Map, avec l'adresse postale de l'offre.

### Complément accès localisation :

Pour les sites difficiles d'accès, donner des informations complémentaires pour que le visiteur y accède facilement.

### GoogleMap :

Le positionnement se fait automatiquement grâce à la commune identifiée dans l'adresse.

Préciser au maximum l'adresse des offres en milieu rural afin d'optimiser la routine de géolocalisation Googlemap. Cocher « non » afin que la routine mette à jour automatiquement durant la nuit.

Mais pour certains sites en pleine campagne, une modification manuelle sera nécessaire car ils peuvent être mal renseignés. Dans ce cas, cocher « oui » et situer l'offre sur la carte géographique à l'aide de la flèche. En cliquant sur le champ « modification manuelle », une infobulle apparaît : Indique si les coordonnées GoogleMap doivent être mises à jour automatiquement ou si elles ont été saisies manuellement.

# **1.3.** ONGLET ACCUEIL

# Ouverture accueil :

Renseigner obligatoirement les champs suivants :

- -Date début
- -Date fin

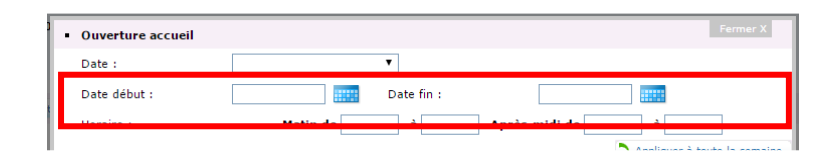

Renseigner les horaires : Matin de \_\_ à \_\_ Après-midi de \_\_ à \_\_ puis cliquer sur le bouton "Appliquer à toute la semaine" pour renseigner les horaires des jours de la semaine, dans le tableau juste en dessous.

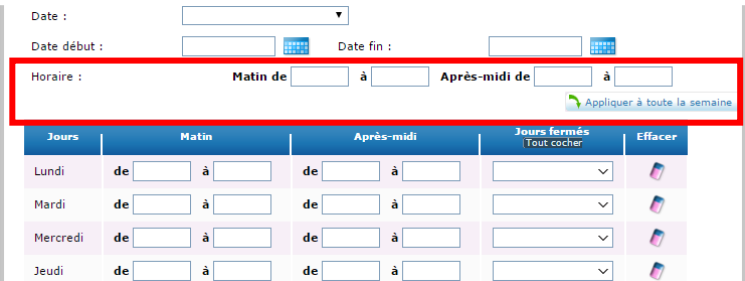

La gomme au bout de chaque ligne permet de corriger la saisie, en supprimant les horaires renseignés pour ce jour là et en cochant automatiquement le jour comme un jour fermé. Il est aussi possible de corriger manuellement les horaires journaliers.

Indiquer obligatoirement les jours de fermeture, dans la colonne "Jours fermés" ; il est possible de cocher par journée (ex : lundi), ou par demi-journée (ex : lundi matin, lundi midi, lundi après-midi, lundi soir). Le fait de ne pas mettre les horaires pour un jour de la semaine, ne suffit pas pour indiquer que l'offre est fermée ce jour là.

La priorité est d'indiquer les "fermetures", c'est-à-dire que l'on indique les jours où la structure est fermée. Par déduction, inutile de cocher les jours d'ouverture.

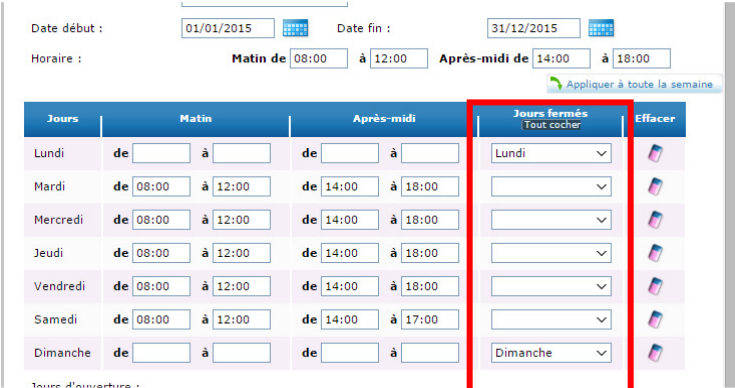

Il est possible de cocher les jours d'ouverture, dans le champ situé en dessous du tableau des jours de la semaine.

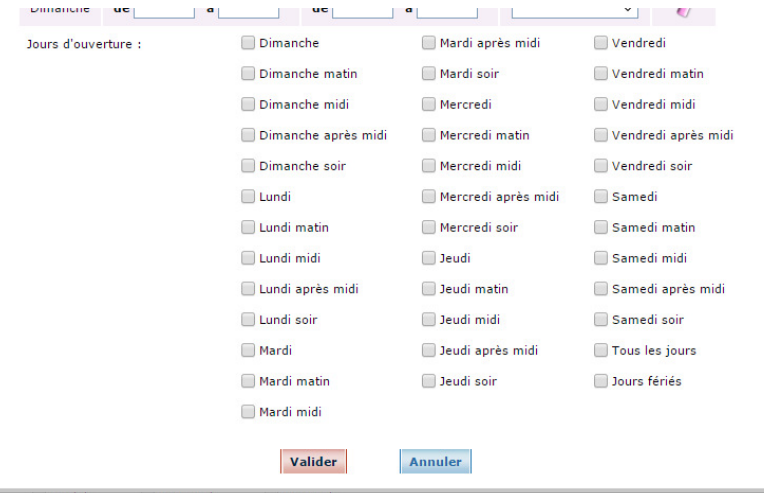

Précisions sur les formats :

Format des dates : JJ/MM/AAAA (exemple 03/02/2015)

- $\triangleright$  Pour la saisie des dates, cliquer sur le calendrier ou sur le champ Date qui propose un menu déroulant, avec des périodes prédéfinies pour une saisie simplifiée, plus rapide :
	- Toute l'année
	- Aujourd'hui
	- Demain
	- La semaine en cours
	- La semaine prochaine
	- Le mois en cours
	- Le mois prochain
- Le mois précédent
- Le week-end prochain
- Toute l'année prochaine
- S'il n'y a qu'une date d'ouverture (ex : le 15/05/2015), saisir la même date dans date début et date de fin (ex : date début : 15/05/2015 – date de fin : 15/05/2015). Ne pas cocher les jours de fermeture (ce n'est pas utile dans ce cas).

Format des heures : 00:00 et non pas 0:00 (Ex : Pour 8 h 00 indiquer 08:00)

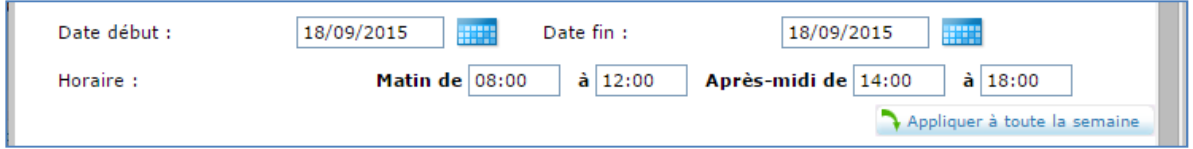

 S'il n'y a qu'une tranche horaire (ex 10:00 à 22:00), la saisir en "Matin de"(10:00) et "Après-midi de"  $(22:00)$ :

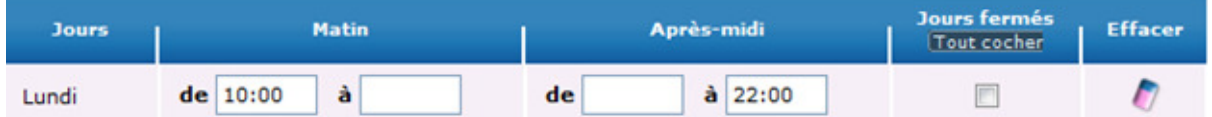

 $\triangleright$  Si ouverture une demi-journée seulement, saisir :

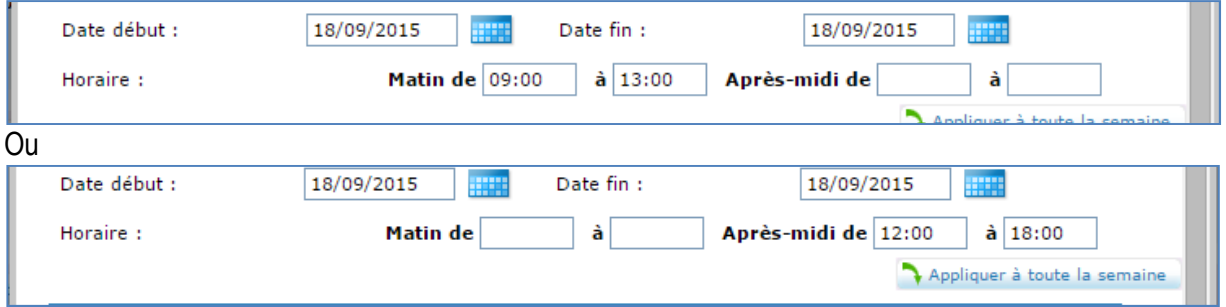

 $\triangleright$  Si l'on n'a que l'horaire d'ouverture, saisir simplement l'heure connue (exemple 08:00) "en matin de".

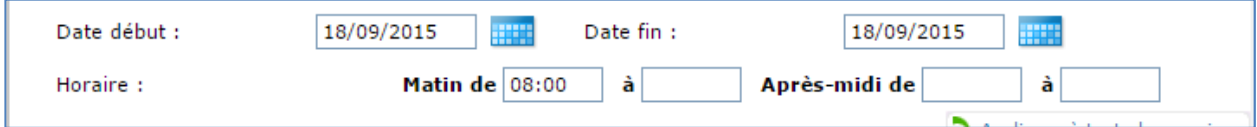

Pour les restaurants, la période "matin" correspond au service de midi et la période "après-midi" au service du soir.

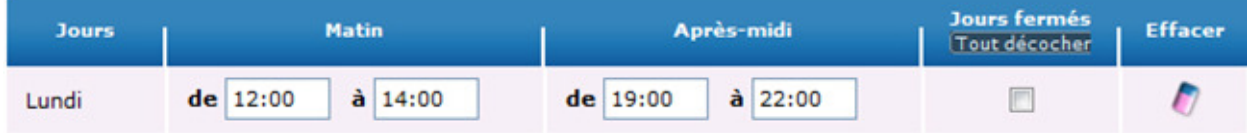

# Complément accueil

S'il y a des précisions à apporter sur les horaires et jours d'ouverture, utiliser le champ "complément accueil en N" (par exemple : "ouvert uniquement pendant les vacances scolaires"). Attention, au 1er janvier de chaque année, le champ "complément accueil en N+1" bascule et écrase automatiquement le champ "complément accueil en N".

Attention : 2 millésimes d'horaires peuvent être gérés simultanément. En période de mise à jour, ne pas supprimer les horaires de l'année en cours s'ils sont toujours valides. Ils devront être supprimés après le 1er janvier n+1.

Label Tourisme et Handicap : Saisir les labels à partir de la liste fournie conformément aux agréments délivrés par Tourisme et Handicap (cf. liste référent CDT ou DIRECCTE Centre).

Langues parlées : Saisir les langues parlées à l'accueil.

Langues documentation : A saisir en fonction des documentations disponibles.

Animaux acceptés : OUI ou NON. S'il y a des conditions, saisir NON.

### Réception de groupes :

Groupe accepté : saisir "oui" si les groupes sont acceptés pour l'offre. Si oui, préciser si possible :

- le nombre de personnes min

- le nombre de personnes max

Parking autocars : saisir oui ou non si un parking autocar est présent.

### Type de groupe :

Saisir parmi la liste le type de groupe pouvant être accueilli.

# **1.4.** ONGLET TARIFS

Mode de paiement : Permet de préciser les moyens de paiement acceptés.

### Tarifs :

- Ne pas saisir "€" ou "euro", simplement la valeur sans l'unité monétaire.
- $\triangleright$  Ne pas saisir les centimes pour les chiffres ronds (ex : 3 et non pas 3.00)
- $\triangleright$  S'il y a des centimes, saisir au format xx, xx.
- $\triangleright$  Ne pas saisir les nc (non communiqué).

Si un seul tarif indiqué, le saisir en tarif minimum uniquement. Ne pas saisir 2 fois le même prix dans mini et maxi.

Cocher le tarif de référence, en fonction du bordereau (cf. spécificités par bordereau). Un seul tarif de référence par offre.

Attention : 2 millésimes de tarifs sont gérés simultanément. En période de mise à jour, ne pas supprimer les tarifs de l'année en cours et saisir les informations en période n+1. Ils seront supprimés après le 1er janvier n+1 et basculés automatiquement dans le champ « période n ».

Pour les gratuités, privilégier "Gratuit" avec "moins de 12 ans" en complément tarif par exemple, plutôt que "tarif Enfant" = 0.

Mettre les précisions sur les tarifs dans le champ"Complément Tarif".

Le champ « supplément » est à privilégier pour les tarifs en supplément, quand l'intitulé n'existe pas dans la liste, ex : lit enfant. Dans ce cas, on coche l'intitulé « supplément » et dans le «complément tarif», on indique "lit enfant" et on saisit la valeur dans « minimum Euro ».

Pour une même prestation, par exemple une entrée adulte avec des prix différents selon la saison, il est souhaitable de ne faire qu'une seule ligne de tarifs avec le même intitulé. Dans ces cas, il faut saisir dans le champ « prix mini » le prix minimum en basse saison et dans le champ « prix maxi », le prix maximum en haute saison. S'il y a besoin de détailler, saisir le détail dans "complément d'information".

Charges comprises : ce champ est à renseigner pour les hébergements.

Le prix comprend : préciser, si besoin, ce que comprend le tarif saisi

Le prix ne comprend pas : préciser, si besoin, ce que le tarif ne comprend pas.

Tarif de référence : à renseigner selon référentiel (spécifique à chaque bordereau). Un seul tarif de référence pour une offre.

# **1.5.** ONGLET EQUIPEMENTS/ACTIVITES/SERVICES

Ce sont les équipements, services et activités proposés sur place (à l'exception des HLO où ce sont les activités situées à proximité).

# **1.6.** ONGLET MULTIMEDIA

### Multimédia :

Les photos concernant une offre doivent être importées dans la médiathèque et ensuite seulement rattachées à l'offre.

Les photos doivent être chargées optimisées « .JPG » en taille 800 X 600. Le nombre de photos n'est pas fixé : il en faut 1 au minimum, de préférence au format paysage. Dans le choix et la qualité des photos, le bon sens doit prévaloir : mettre des photos de qualité et qui amènent quelque chose pour le touriste (il n'est pas forcément utile de mettre la même vue sous plusieurs angles différents).

Le nom des photos doit comporter 11 caractères minimum, pas de caractères spéciaux, pas d'accents.

### Ajout d'une photo dans la médiathèque :

Cliquer sur l'onglet « Média » de Tourinsoft.

Cliquer sur le répertoire souhaité. Ex : images

Cliquer sur « ajouter un document ». Une nouvelle fenêtre s'ouvre.

Dans le champ « fichiers à importer » : cliquer sur « Parcourir » et sélectionner le fichier à insérer.

Il faut impérativement renseigner les champs « titre » et « Crédit photo ».

Dans le champ "titre" de la médiathèque : saisir la légende complète de l'image ex : Château de Maintenon ou Hôtel de la Forêt Senonches. Dans le champ «crédit photos » de la médiathèque: indiquer le crédit complet du photographe. Ex : Pour Patrick Forget : Patrick Forget www.sagaphoto.com.

Si vous souhaitez partager la photo, cocher la structure à associer.

Dans le champ « structure », choisir dans le menu déroulant la structure concernée. Cliquer ensuite sur « Valider »

### Ajout d'une photo dans une offre :

Dans l'onglet « multimédia » de l'offre, cliquer sur « ajouter ». Une nouvelle fenêtre s'ouvre.

Dans le champ « photo », ajouter un fichier depuis la médiathèque.

Fichier depuis la médiathèque : une fenêtre « médiathèque » s'ouvre.

Choisir la photo souhaitée dans le répertoire correspondant.

« Valider »

Le titre, le crédit (s'ils sont renseignés) et l'url s'affichent automatiquement.

Puis « Valider ». La photo est visible sur une ligne au niveau du champ « photo ».

Même principe pour tous les éléments de l'onglet « 'Multimédia ». Intégrer des "titres" précis qui décrivent les objets et obligatoirement les crédits nécessaires.

Pour les vidéos et les fichiers audio, préciser la langue.

# **1.7.** ONGLET CEN\_INFOS

Cocher le champ « insolite » lorsqu'il s'agit d'une offre insolite, conformément au tableau des critères de sélection des offres.

# FAIRE ENREGISTREMENT PARTIEL AU DEBUT DE LA SAISIE ET REGULIEREMENT POUR NE PAS PERDRE DE DONNEES. FAIRE ENREGISTREMENT FINAL A LA FIN.

# 2. Critères de saisie spécifiques Patrimoine culturel (PCU)

Description des modalités de saisie des informations dans le bordereau PATRIMOINE CULTUREL (PCU) dans l'outil Tourinsoft.

# 2.1. ONGLET IDENTIFICATION

Lorsqu'une offre est en saisie provisoire (saisie partielle, non terminée pour cause de restauration…), cocher « local ».

### Type d'équipement principal :

Permet de sélectionner le ou les types d'équipements. Attention, une offre ne peut être à la fois "Musée" et "Centre d'interprétation".

Cocher « centre d'interprétation » ; un centre d'interprétation est un espace muséographique sans collection, à visée de mise en valeur et de diffusion d'un patrimoine singulier, destiné à accueillir un large public. Le patrimoine ainsi valorisé peut-être naturel ou monumental, archéologique ou industriel, voire d'un ensemble urbanistique ou environnemental. Les métiers et leurs savoir-faire sont également concernés. (OCIM)

Cocher « musée » ; un musée est une institution permanente, sans but lucratif, au service de la société et de son développement, ouverte au public et qui fait des recherches concernant les témoins matériels de l'homme et de son environnement, acquiert ceux-là, les conserve, les communique et notamment les expose à des fins d'études, d'éducation et de délectation. (OCIM)

### Cocher « parc et jardin » ;

Cocher « site et monument historiques » ; sites et monuments liés à l'histoire ou à la religion, ayant une valeur patrimoniale (châteaux, édifices et patrimoine religieux, architectures civiles, lieux de mémoire, sites militaires).

### Qui contacter ? :

Pour les coordonnées, s'il y a des coordonnées personnelles les mentionner ici.

### Descriptif synthétique :

C'est un descriptif du site en général, une présentation commerciale courte (300 car max).

### Thème du musée :

Cocher le ou les thèmes principaux du musée.

### Catégorie du musée :

Cocher « Classé et contrôlé par la DMF »: le musée dispose de collections, de bâtiments et personnel d'une collectivité territoriale mais le conservateur peut dépendre de la collectivité ou de l'Etat. Le label « Musées de France » peut être accordé aux musées appartenant à l'Etat, à une autre personne morale de droit public ou à une personne morale de droit privé à but non lucratif.

Cocher « musée d'histoire naturelle »: le musée d'histoire naturelle est un musée qui conserve et présente des collections de sciences naturelles mais aussi assez fréquemment d'anthropologie ou d'histoire des sciences.

### Cocher « musée municipal »

Cocher « musée national »: le musée national dispose d'un conservateur, collections, bâtiments et personnel dépendent de l'Etat.

Cocher « musée privé »: il fonctionne selon un statut privé et n'a pas d'obligations particulières.

### Descriptif du musée :

Il s'agit d'un descriptif complet (800 car maximum) présentant le musée. Il doit être plus précis et plus détaillé que le descriptif synthétique du musée, autant que possible. Sinon, faire un copier-coller du descriptif synthétique.

Thèmes du site et monument historique : Cocher un ou plusieurs items.

Catégorie du site et monument historique : Cocher un ou plusieurs items, après vérification auprès des organismes référents.

### Style architectural du site et monument historique :

Cocher uniquement le style architectural principal, voire un second si l'histoire du site le justifie mais pas toutes les périodes architecturales du site et monument historique.

### Descriptif du site et monument historique :

Il s'agit d'un descriptif complet (800 car maximum) présentant le site. Il doit être plus précis et plus détaillé que le descriptif synthétique, autant que possible. Sinon, faire un copier-coller du descriptif synthétique.

Thème du centre d'interprétation : Cocher un item, plusieurs si nécessaire.

# Descriptif du centre d'interprétation :

Il s'agit d'un descriptif complet (800 car maximum) présentant le site. Il doit être plus précis et plus détaillé que le descriptif synthétique, autant que possible. Sinon, faire un copier-coller du descriptif synthétique.

Thèmes du parc et du jardin : Cocher un item, plusieurs si nécessaire en respectant les critères de définitions suivants :

« Arboretum » : est une plantation d'arbres de nombreuses espèces sur un même terrain, en vue de leur étude botanique.

« Conservatoire » : est un établissement destiné à conserver des collections.

« Jardin d'agrément » : est un terrain où l'on cultive des végétaux d'agrément (parterres de fleurs, bosquets).

« Jardin botanique » : est une institution d'éducation, de recherche, de conservation et de présentation comprenant notamment une collection de plantes vivantes.

« Parc » : est un terrain d'une assez vaste étendue, le plus souvent enclos et boisé, pour l'agrément, la promenade ou servant de réserve de gibier (Ex : grand jardin public ou vaste jardin d'agrément dépendant d'une grande demeure, d'un château).

Catégorie du parc et jardin : Cocher un item, plusieurs si nécessaire en respectant les critères de définitions suivants :

### « Collection de végétaux »

« Plantes médicinales/simples » : on appelait simples, les plantes médicinales qui étaient utilisées pour soigner les malades sans avoir recours aux remèdes sophistiqués des apothicaires.

« Potager » : se dit des plantes dont on fait une utilisation culinaire.

« Serre et orangerie » : une serre est une construction à parois translucides permettant de créer pour les plantes des conditions de végétation meilleures que dans la nature/ une orangerie est une serre/bâtiment où l'on abrite pendant l'hiver les orangers ou les autres arbres de la même famille plantés en caisses.

Style architectural du parc et jardin : Cocher un item, plusieurs si nécessaire en respectant les critères de définitions suivants :

« A la française » : est un jardin à ambition esthétique et symbolique. Il porte à son apogée l'art de corriger la nature pour y imposer la symétrie (plan géométrique, terrasse surélevée pour dominer l'agencement du jardin, un axe perspectif passe par les appartements pour ordonner symétriquement les allées, les figures géométriques des parterres et bassins, les alignements d'arbres).

« A l'italienne » : durant la Renaissance Italienne, la transformation de l'art des jardins s'effectue sans renoncer aux thèmes médiévaux qui usaient de pelouses, de treilles, de charmilles et de fontaines ornées de statues. Le jardin à l'italienne se caractérise par sa capacité à exploiter le paysage environnant. La composition des plans horizontaux en terrasses, l'utilisation d'écrans de végétation taillés créent des échappées qui encadrent et mettent en valeur le paysage de la campagne italienne.

« De curé/monastique » : est à l'origine un jardin clos près de l'église et du presbytère, à vocation avant tout utilitaire. Il avait pour but de pourvoir à la subsistance de quelques personnes en fournissant des légumes et des fruits, c'est donc la base d'un jardin potager, mais aussi des fleurs pour fleurir l'autel et une vigne pour le vin de messe ainsi que quelques plantes médicinales. Le plan en carrés, plus ou moins rigoureux, est adouci par le mélange des plantes vivaces et annuelles.

# « Exotique »

« A l'anglaise » : ses caractéristiques sont une conception irrégulière donnant une impression naturelle, une présence d'arbustes, de fourrés, de rochers, de statues, de bancs, des associations de diverses espèces ornementales, un itinéraire non balisé. Il est souvent opposé au jardin à la française.

### « Contemporain »

### « En terrasse »

« Japonais » : la composition d'un jardin japonais suit trois grands principes : la reproduction de la nature en miniature, le symbolisme et la capture de paysages. Le jardin japonais est clos avec des rochers, des graviers et du sable, des chemins, de l'eau, des plantes, des animaux et des éléments décoratifs.

### Descriptif du parc et jardin :

Il s'agit d'un descriptif complet (800 car maximum) présentant le site. Il doit être plus précis et plus détaillé que le descriptif synthétique, autant que possible. Sinon, faire un copier-coller du descriptif synthétique.

Infos légales : Saisir les informations légales du site qui sont fournies dans le questionnaire rempli par la direction du site.

Autres infos légales : Attention, bien vérifier avec les horaires fournis que le site est ouvert plus de 45 jours par an aux individuels.

# 2.2. ONGLET ACCUEIL

Langues parlées : Cocher uniquement les langues parlées « couramment » à l'accueil du site.

Langues de documentation : Saisir les versions papier des documentations disponibles sur le site.

Consignes : Saisir oui ou non.

#### Réception groupes / Types de groupe :

Saisir oui si les groupes sont acceptés sur le site, le nombre de personnes minimum et le nombre maximum par groupe, s'il y a sur place un parking autocar. Cocher les types de groupe accepté par le site.

#### Complément accueil :

Si besoin ou si les horaires du site sont compliqués à transcrire, mettre une synthèse des horaires (ex : le château de Villebon est ouvert tous les premiers et troisièmes dimanches du mois d'avril à octobre). S'il existe une mention spécifique.

Saisir les jours fériés dans le complément accueil.

# 2.3. ONGLET TARIFS

Mode de paiement : Cocher tous les moyens de paiement acceptés par le site pour la billetterie.

Tarifs : Au minimum, il faut indiquer le tarif adulte plein tarif, qui est le tarif de référence, dès lors que l'entrée est payante. Cocher la case "tarif de référence", pour ce tarif.

### Pour les sites dont l'entrée est gratuite, le tarif de référence est le tarif "Gratuit".

Pour les autres tarifs, le champ « tarif de référence » ne doit pas être coché.

### Ne pas supprimer les tarifs de l'année en cours lors de la saisie des données n+1. Ils seront supprimés automatiquement par l'outil au 01/01 de l'année N+1.

Pass : Champ texte pour décrire le Pass

# 2.4. ONGLET VISITE

Visites individuelles : Saisir en priorité les visites libres ou guidées « en permanence ». Indiquer la durée moyenne des visites. Format de saisie : HH:MN

Visites groupes : Saisir en priorité les visites libres ou guidées « en permanence ». Indiquer la durée moyenne des visites. Format de saisie : HH:MN

Visite pédagogique : Cocher « oui » que si la visite est organisée ou accompagnée grâce à un outil (ex : livret pédagogique de Maintenon).

Langue de visite : Cocher les langues de visite si la visite guidée pour les individuels est possible au moins sur demande.

Audio guide : Cocher la ou les langues disponibles dans les audio guides.

Panneaux d'info et A/V (Audio/Vidéo) : Cocher la ou les langues des panneaux d'information.

### 2.5. ONGLET EQUIPEMENTS/SERVICES/ACTIVITES

Services : Cocher uniquement les services disponibles sur place.

Equipements : Cocher uniquement les équipements disponibles sur place.

Activités sur place : Cocher uniquement les activités disponibles sur place.

Autres services : Cocher si nécessaire.

### 2.6. ONGLET MULTIMEDIA

#### Audio :

Il faut insérer les liens. Ex : Zevisit pour l'Eure-et-Loir Il faut créer une ligne par langue. Dans « crédit », il faut saisir le nom de la société (ex : Zevisit, Vox in the Box). Intégrer le lien complet dans le « URL fichier ». Cocher une langue par ligne.

# 3. Critères de saisie spécifiques Patrimoine naturel (PNA)

Description des modalités de saisie des informations dans le bordereau PATRIMOINE NATUREL (PNA) dans l'outil Tourinsoft.

# 3.1. ONGLET IDENTIFICATION

Type d'équipement principal : Cocher patrimoine naturel

### Catégorie :

Cocher « espace naturel sensible » : est un site présentant des qualités certaines, compte tenu de l'intérêt de ses caractéristiques paysagères ou esthétiques ou abritant des espèces rares ou menacées. Il peut s'agir également de terrains sans valeur intrinsèque, mais considérés comme fragiles, parce que soumis à des pressions extérieures, telles que l'urbanisation ou un tourisme intensif. Ils sont délimités par un périmètre de protection à l'intérieur duquel s'imposent des règles d'urbanisme spécifiques. Le département est compétent pour élaborer et mettre en œuvre une politique de protection, de gestion et d'ouverture au public des espaces naturels sensibles, boisés ou non. Il peut instituer ou non une taxe départementale des espaces naturels sensibles (TDENS).

Cocher « Parc Naturel Régional » : est créé pour protéger et mettre en valeur de grands espaces ruraux habités. Vérifier que le Parc Naturel Régional est référencé par la fédération des PNR.

Cocher « réserve naturelle » : c'est un espace naturel protégeant un patrimoine naturel remarquable par une règlementation adaptée tenant aussi compte du contexte local.

Cocher « sites classés ou inscrits à l'inventaire de la DRAC» : la loi de 1930 sur les sites permet de protéger des espaces d'une grande diversité : parcs et jardins, espaces naturels, pays et terroirs marqués par l'empreinte humaine, écrins paysagers des monuments pour lesquels la seule protection des abords serait insuffisante ou inadaptée. Si le site est inscrit à l'inventaire de la DRAC.

### Cocher « Non classé »

Cocher « Patrimoine mondial de l'UNESCO » : Pour figurer sur la liste du patrimoine mondial, les sites doivent avoir une valeur universelle exceptionnelle et satisfaire à au moins un des dix critères de sélection. Les critères sont régulièrement révisés par le Comité pour rester en phase avec l'évolution du concept même de patrimoine mondial. Vérifier si le site est classé au patrimoine mondial de l'Unesco (voir liste officielle sur le site http://whc.unesco.org/fr/etatsparties/fr).

Cocher « site protégé » : Site bénéficiant d'une autre protection (espaces naturels communaux et sites sous convention. Ex : Natura 2000).

### Site et / ou milieu dans lequel le patrimoine se trouve :

Cocher « amas rocheux » : sont des boules de granite aux formes étranges et de volumes inégaux en bloc unique ou en accumulation de blocs. Ces pierres sont parfois pourvues de microformes. D'origine naturelle, ils évoquent le travail de l'érosion au cours des milliers d'années.

Cocher « champagne ou champeigne » : C'est un territoire parfois boisé de la Touraine centrale, au sud du Cher coupé par la vallée de l'Indre.

Cocher « étang/marais »

Cocher « forêt »

### Cocher « iles et grèves de Loire »

Cocher « pelouse calcaire » : appelée également pelouse calcicole, c'est une formation végétale, composée de plantes herbacées vivaces poussant sur des sols calcaires peu épais, à faible réserve en eau. Elle subit les sécheresses estivales et des engorgements sont possibles en hiver lorsque la marne recouvre le substrat rocheux. Elles ont souvent pour origine d'anciens vignobles détruits par le phylloxéra ou des truffières abandonnées lors des dernières guerres.

### Cocher « point de vue/panorama » ;

### Cocher « rivière, fleuve » ;

Cocher « tourbières » : sont des écosystèmes formés de végétaux dont la croissance, dans certaines conditions climatiques et parfois topographiques, engendre l'accumulation d'importantes quantités de matière végétale qui après transformation forme une roche combustible renfermant jusqu'à 50% de carbone : la tourbe.

#### Cocher « verger, jardin et arbre fruitier »

Cocher « bocage » : est une région où les champs et les prés sont enclos par des levées de terre portant des haies ou des rangées d'arbres, et où l'habitat est dispersé généralement en fermes et en hameaux.

Cocher « coteaux, landes » : la lande est une formation végétale souvent composée de bruyères, de fougères et d'herbes basses. Laissée à l'abandon la lande peut être colonisée par d'autres espèces végétales et évoluer vers une formation plus complexe comme la forêt. Les coteaux sont soit une petite colline ou un versant d'une colline, d'un plateau pouvant être planté de vignes.

### Cocher « falaise » ;

### Cocher « gâtines » : terre imperméable, marécageuse et stérile.

### Cocher « lac » ;

### Cocher « pierre (tuffeau, roussard) »

Cocher « prairie » : formation végétale composée de plantes herbacées appartenant principalement à la famille des graminées. En agriculture, la prairie est une culture de plantes fourragères, principalement composée de graminées et de légumineuses, destinée à être pâturée ou fauchée.

#### Cocher « sites troglodytiques » ;

Cocher « vallée » : est une dépression allongée, plus ou moins évasée, façonnée par un cours d'eau ou un glacier.

### Cocher « vigne, vignoble »

### Nom du site :

Inscrire en intégralité le nom du site (ex : Forêt domaniale d'Orléans).

### Lieu principal :

Saisir le nom de la ville où le site est le plus important.

### Lieux complémentaires :

Si le site est compliqué à trouver, rajouter une information de lieu (lieu-dit…) ou si le site est sur deux sites importants.

### Descriptif de l'objet :

### Description commerciale :

Il s'agit d'un descriptif complet (800 car maximum) présentant le patrimoine naturel : présentation de l'environnement géographique , configuration du terrain (plaine, forêt, bois…), l'intérêt touristique, paysager ou culturel du circuit. Bref ce qui fait son intérêt…

### Description synthétique :

Il s'agit d'un descriptif court (300 car maximum) présentant le site. Une ou deux phrases synthétiques d'accroche pour donner envie de le visiter.

### Keywords :

Ne pas saisir.

### Complément d'identification :

Ne pas saisir.

# 3.2. ONGLET ACCES / LOCALISATION

### Conditions spécifiques :

Saisir s'il y a des conditions spécifiques d'accès au site

# 3.3. ONGLET ACCUEIL

### Langues parlées :

Cocher uniquement les langues parlées « couramment » à l'accueil du site s'il y en a un.

### Langues de documentation :

Saisir les versions papier des documentations disponibles sur le site.

### Equipements :

Cocher uniquement les équipements disponibles sur le site et appartenant au site observatoire, restauration, sanitaires, sentier de découverte / d'interprétation).

# Réception groupes / Types de groupe :

Saisir oui si les groupes sont acceptés sur le site, le nombre de personnes minimum et le nombre maximum par groupe, s'il y a sur place un parking autocar.

Cocher les types de groupe accepté par le site.

### Complément accueil :

- $\triangleright$  Indiquer le matériel nécessaire pour faire la visite (bottes, fiches à récupérer à l'OT...).
- $\triangleright$  Indiquer tous les bons conseils et consignes (ne pas cueillir telle fleur...) pour que la visite soit la plus réussie.
- Saisir les jours fériés dans le complément accueil.
- Complément accueil en N : saisir les informations de l'année en cours
- $\triangleright$  Complément accueil N+1 : saisir les informations de l'année N+1.

### 3.4. ONGLET TARIFS

#### Mode de paiement :

Cocher tous les moyens de paiement acceptés par le site pour la billetterie.

### Tarifs :

- $\triangleright$  Au minimum, il faut indiquer le tarif adulte plein tarif, qui est le tarif de référence, dès lors que l'entrée est payante. Cocher la case du "tarif de référence", pour ce tarif.
- Pour les sites dont l'entrée est gratuite, le tarif de référence est le tarif "Gratuit".
- $\triangleright$  Pour les autres tarifs, le champ "tarif de référence" ne doit pas être coché.

### Ne pas supprimer les tarifs de l'année en cours lors de la saisie des données n+1. Ils seront supprimés automatiquement par l'outil au 01/01 de l'année N+1.

# 3.5. ONGLET VISITE

#### Visites individuelles :

- $\triangleright$  Saisir en priorité les visites libres ou quidées « en permanence »
- $\triangleright$  Indiquer la durée moyenne des visites. Format de saisie : HH:MN
- $\triangleright$  Indiquer par oui ou non, l'existence de sentier balisé.

#### Visites groupes :

- Saisir en priorité les visites libres ou guidées « en permanence »
- $\triangleright$  Indiquer la durée moyenne des visites. Format de saisie : HH:MN
- $\triangleright$  Indiquer par oui ou par non, l'existence de sentier balisé.

#### Visite pédagogique :

 Cocher « oui » que si la visite est organisée ou accompagnée grâce à un outil (ex : livret pédagogique de Maintenon).

# Langue de visite :

 $\triangleright$  Cocher les langues de visite si la visite guidée pour les individuels est possible au moins sur demande.

### Audio guide :

 $\triangleright$  Cocher la ou les langues disponibles dans les audio guides.

# Panneaux d'info et A/V :

Cocher la ou les langues des panneaux d'information.

# 4. Critères de saisie spécifiques Hébergement collectif (HCO)

Description des modalités de saisie des informations dans le bordereau HEBERGEMENTS COLLECTIFS (HCO) dans l'outil Tourinsoft.

# 4.1. ONGLET IDENTIFICATION

#### Catégorie d'hébergement :

A saisir obligatoirement, permet de sélectionner le type d'hébergement.

Attention, l'item « Centre de séjours CRJS » signifie Centre de Séjour ou CRJS. Si « autre », précisez le type d'offre.

### Groupements et labels :

Cocher le groupement et/ou label de l'offre

Tourisme durable : Saisir le descriptif correspondant.

Classement label : Sélectionner le classement correspondant au label de l'offre, s'il existe.

Thèmes : A sélectionner selon l'offre

# 4.2. ONGLET ACCES / LOCALISATION

### Localisation :

Pour les hébergements « Accueil Vélo », la localisation de l'épicerie ou du restaurant à proximité de l'hébergement est à indiquer dans le champ « type de localisation ». Choisir l'item approprié (restaurant et/ou épicerie) puis saisir la distance entre l'hébergement et la structure en question. Attention, l'unité de mesure est en mètres.

### Complément accès localisation :

Indiquer les éventuelles informations permettant de situer une offre précisément.

### 4.3. ONGLET ACCUEIL

Ouverture 24h/24 : A cocher s'il existe.

Veilleur de nuit : A cocher s'il existe.

Langues parlées : Saisir les langues parlées par les propriétaires

### Langues documentation :

Saisir les langues des documentations disponibles.

### Réception groupes / type de groupes :

A saisir

### 4.4. ONGLET TARIFS

#### Modes de paiement :

Saisir les modes de paiement acceptés par le propriétaire ou gestionnaire de l'offre.

#### Tarifs :

Saisir au minimum le tarif « nuit individuel (adulte) qui est le tarif de référence. Cocher la case du « tarif de référence », pour ce tarif.

Pour les autres tarifs, le champ « tarif de référence » ne doit pas être coché.

Le tarif mini correspond à la basse saison et le tarif maxi à la haute saison.

Cocher si les charges sont comprises.

### 4.5. ONGLET DESCRIPTIF

#### Formule d'hébergement :

A saisir

Type d'hébergement : A renseigner selon les indications du questionnaire.

### Capacité de l'hébergement :

- Saisir la capacité totale (en nombre de personne ou de lits) indiquée sur le questionnaire. Saisir le nombre de logements s'il y en a plusieurs.
- $\triangleright$  Saisir le nombre de dortoirs s'il y en a.

### Confort de l'hébergement :

A renseigner selon les équipements de l'offre

### 4.6. ONGLET EQUIPEMENTS-SERVICES-ACTIVITES

Equipements de plein air : A renseigner si besoin

Services : Concerne les services proposés sur place

Activités sur place :

A renseigner

### **4.7. ONGLET MULTIMEDIA**

#### Documents divers :

Y intégrer les descriptifs en pdf des offres en service de réservation par exemple.

# 5 Critères de saisie spécifiques Hébergement locatif (HLO)

Description des modalités de saisie des informations dans le bordereau HEBERGEMENTS LOCATIFS (HLO) dans l'outil Tourinsoft.

Pour les départements 36, 37, 41 et 45, les meublés et chambres d'hôtes labellisés Gîtes de France et CléVacances sont importées directement dans la base Tourinsoft à partir de fichiers d'exports ITEA fournis par les relais.

# 5.1. ONGLET IDENTIFICATION

#### Rayonnement :

Cocher « régional » pour les offres HLO classées ou labellisées, conformément au tableau de critères de sélection des offres

Les chambres d'hôtes non labellisées et ne répondant pas aux critères de sélections communs ne doivent pas être cochées en régional.

### Type équipement :

Permet de sélectionner le type d'hébergement.

Les cabanes perchées sont à considérer comme chambre d'hôtes et à cocher comme « insolite » dans l'onglet CEN Infos.

#### Catégorie :

Pour les meublés uniquement, cocher le classement en étoiles de l'offre conformément au classement réglementaire. Sinon, cocher l'item « non classé ».

Penser à indiquer également la date du classement dans le champ "date de classement".

### Adresse :

C'est l'adresse où se situe l'offre et non pas celle du propriétaire (qui sera saisie dans « Qui contacter »).

Code hébergement : saisir la référence de l'hébergement pour les hébergements labellisés. Ne rien saisir pour les hébergements non labellisés

#### Moyens de communication :

Pour les hébergements en service de réservation, indiquer les coordonnées de la centrale de réservation (SLA).

Si l'hébergement est en location directe, indiquer les coordonnées du propriétaire mais ne pas saisir son numéro de portable s'il s'y oppose.

#### Site web :

Si réservation directe : saisir site internet du propriétaire ou alors le site Gîtes de France ou CléVacances pointant sur l'hébergement s'il n'en a pas.

Si centrale de réservation : dans le contact accueil/information ou réservation, indiquer en site web le lien vers la page de l'offre

### Lien vers planning :

A renseigner pour les offres en service de réservation

#### Dates :

- $\triangleright$  Date d'agrément : par le label éventuellement
- $\triangleright$  Date de classement (pour le classement en étoiles des meublés)
- Date de visite et d'entrée : Pour les hébergements labellisés ou contrôlés par les CDT.

#### Informations légales chambres d'hôtes et meublés :

A renseigner pour les meublés et les chambres d'hôtes.

#### Tourisme durable :

Saisir le descriptif correspondant.

#### Classement label :

Sélectionner le classement de l'offre, en fonction du label.

### Thèmes :

A sélectionner selon l'offre (ex : gîtes de charme, gîtes de pêche, CléVacances affaires, …)

#### Autre prestation proposée :

Permet de lier ensemble plusieurs offres. Ex : plusieurs chambres d'hôtes appartenant au même propriétaire.

### 5.2. ONGLET ACCES / LOCALISATION

#### Localisation :

Pour les hébergements « Accueil Vélo », la localisation de l'épicerie ou du restaurant à proximité de l'hébergement est à indiquer dans le champ « type de localisation ». Choisir l'item approprié (restaurant et/ou épicerie) puis saisir la distance entre l'hébergement et la structure en question. Attention, l'unité de mesure est en mètres.

### Altitude :

Ne pas saisir

#### Complément accès localisation :

Indiquer les éventuelles informations permettant de situer une offre précisément.

### 5.3. ONGLET ACCUEIL

#### Langues parlées :

Saisir les langues parlées par les propriétaires

# 5.4. ONGLET TARIFS

### Modes de paiement :

Saisir les modes de paiement acceptés par le propriétaire de l'offre (si elle est en location directe).

Saisir les moyens de paiement acceptés par le service de réservation (ex : carte bleue, chèques bancaires et postaux, chèques vacances, espèces, eurocard-mastercard, virements, visa…).

### Tarifs :

Pour les meublés et gîtes ruraux, saisir au minimum le tarif « Semaine (meublé) » qui est le tarif de référence. Cocher la case du « tarif de référence », pour ce tarif. Pour les autres tarifs, le champ « tarif de référence » ne doit pas être coché.

Pour les chambres d'hôtes, saisir au minimum le tarif « 2 personnes (chambres d'hôtes + petit déjeuner) » qui est le tarif de référence. Cocher la case du « tarif de référence », pour ce tarif. Pour les autres tarifs, le champ « tarif de référence » ne doit pas être coché.

Le tarif mini correspond à la basse saison et le tarif maxi à la haute saison.

Cocher si les charges sont comprises.

Renseigner « le prix comprend-le prix ne comprend pas » selon les mentions légales.

### 5.5. ONGLET DESCRIPTIF

#### Capacité hébergement :

#### Surface : en m<sup>2</sup>

Capacité maximum de l'hébergement : capacité officielle en nombre de personnes ou lits touristiques, ne pas prendre en compte les couchages supplémentaires.

#### Spécificités de saisie pour une chambre d'hôtes :

- $\triangleright$  Si la chambre est labellisée, saisir le «nombre de chambre labellisée», la «capacité labellisée» et la «capacité maximum».
- Si la chambre n'est pas labellisée, saisir le «Nombre total de chambres» et la «capacité maximum».

### Spécificités de saisie pour un meublé :

- Si le meublé est classé, saisir la « capacité classée », le «Nombre total de chambres» et la «capacité maximum ».
- Si le meublé est labellisé, saisir la « capacité labellisée », le «Nombre total de chambres» et la «capacité maximum ».
- Si le meublé est classé et labellisé, saisir la « capacité classée », la « capacité labellisée », le «Nombre total de chambres» et la « capacité maximum ».
- Si le meublé n'est ni classé, ni labellisé : saisir la « capacité maximum » et le «Nombre total de chambres ».

Nombre de logements : saisir en cas d'habitats groupés type chalets, roulottes, …etc.

### Type habitation :

A renseigner

### Descriptif habitation et descriptif confort :

A renseigner selon les équipements de l'offre

# 5.6. ONGLET EQUIPEMENTS-SERVICES-ACTIVITES

#### Equipements de plein air :

A renseigner si besoin.

### Services :

Concerne les services proposés sur place

### Activités de proximité :

A renseigner si besoin.

### 5.7. ONGLET MULTIMEDIA

#### Documents divers :

Y intégrer les descriptifs en pdf des offres en service de réservation par exemple.

# 6. Critères de saisie spécifiques Hôtel (HOT)

Description des modalités de saisie des informations dans le bordereau HOTELLERIE (HOT) dans l'outil Tourinsoft.

# 6.1. ONGLET IDENTIFICATION

### Type équipement :

Permet de sélectionner le type d'hébergement.

### Catégorie :

Cocher le classement en étoiles indiqué sur le site Atout France ; « non classé » sinon. Penser à indiquer également la date du classement dans le champ "date de classement".

### **Classement**

Demande de catégorie : permet de mettre un commentaire sur la demande Date demande de catégorie : permet de renseigner la date à laquelle la demande a été effectuée. A saisir en respectant la norme de saisie : JJ/MM/AAAA.

### Date d'arrêté de classement

Cette date correspond à celle du classement auprès des organismes habilités (référence site Atout France). A saisir en respectant la norme de saisie : JJ/MM/AAAA

Infos légales :

Indiquer le SIRET.

### Chaînes :

Ajouter une ou plusieurs chaînes, selon déclaration de l'exploitant. Vérifier à partir des guides ou sites Internet des chaînes.

### Groupements et labels :

Ajouter le ou les groupements / labels

Tourisme durable :

Saisir si informations

### Autre prestation proposée :

Permet de faire le lien entre l'hôtel et le restaurant à condition que le restaurant corresponde aux critères de sélection.

# 6.2. ONGLET ACCES / LOCALISATION

### Localisation :

Pour les hébergements « Accueil Vélo », la localisation de l'épicerie ou du restaurant à proximité de l'hébergement est à indiquer dans le champ « type de localisation ». Choisir l'item approprié (restaurant et/ou épicerie) puis saisir la distance entre l'hébergement et la structure en question. Attention, l'unité de mesure est en mètres.

# 6.3. ONGLET ACCUEIL

Ouverture 24h/24 :

A cocher si existant.

Accès automate / carte bancaire : A cocher si existant.

Veilleur de nuit : A cocher si existant.

Langues parlées : Saisir les langues parlées à l'accueil.

Langues documentation : A saisir

### Réception groupes / type de groupes :

Saisir oui si les groupes sont acceptés dans l'hôtel, le nombre de personnes minimum et le nombre maximum par groupe, s'il y a sur place un parking autocar.

Saisir le type de groupes acceptés.

### 6.4. ONGLET TARIFS

#### Modes de paiement :

Saisir les modes de paiement acceptés par la structure.

### Tarifs :

Saisir au minimum le tarif « chambre double » qui est le tarif de référence. Cocher la case du «tarif de référence», pour ce tarif.

Pour les autres tarifs, le champ « tarif de référence » ne doit pas être coché.

Saisir de préférence également le tarif « petit déjeuner par personne ».

Saisir pour les différentes chambres (single, double…), petit déjeuner, demi-pension, le tarif mini et le tarif maxi.

### 6.5. ONGLET DESCRIPTIF

### Capacité hébergement :

Saisir :

- $\triangleright$  le nombre total de chambres, correspondant aux chambres réellement commercialisées.
- le nombre de chambres classées, correspondant au classement Atout France.
- $\triangleright$  le nombre de chambres avec bain, avec douche
- $\triangleright$  le nombre de chambres pour mobilité réduite
- $\geq$  le nombre de salles de réunions

# Confort des chambres :

A renseigner selon les équipements de l'offre

### 6.6. ONGLET EQUIPEMENTS-SERVICES-ACTIVITES

### Equipements :

A renseigner en fonction des équipements de l'hébergement.

### Services :

Concerne les services proposés sur place

# Activités de proximité :

A renseigner

# 7. Critères de saisie spécifiques Restaurant (RES)

Description des modalités de saisie des informations dans le bordereau RESTAURANT (RES) dans l'outil Tourinsoft.

### 7.1. ONGLET IDENTIFICATION

#### Rayonnement :

Cocher « régional » uniquement pour les restaurants référencés dans les guides de la sélection régionale.

Type de restaurant : Permet de sélectionner le type du restaurant (ferme auberge, hôtel/restaurant…)

Classement : Ne pas cocher, le classement des restaurants est supprimé.

Catégorie : Cocher le type de restaurant (pizzeria, crêperie, brasserie…)

Spécialités culinaires : Le type de cuisine (traditionnelle, gastronomique…)

Classement guides: Indiquer les guides dans lesquels figure le restaurant, vérifier chaque année.

Nom du chef : A saisir si mentionné

Chaînes : Ajouter une ou plusieurs chaînes

Groupements et labels : A cocher si renseigné

Tourisme durable : Saisir si renseigné.

# 7.2. ONGLET ACCUEIL

Ouverture accueil : Par convention, pour les restaurants le champ "Matin" correspond au service du midi et le champ "après-midi" correspond au service du soir.

Langues parlées : Saisir les langues parlées à l'accueil.

### Langues de la carte :

A saisir. Ce champ correspond aux langues dans lesquelles les menus où la carte sont traduits.

### Réception groupes / type de groupes :

A saisir

### 7.3. ONGLET TARIFS

#### Modes de paiement :

Saisir les modes de paiement acceptés par la structure.

### Tarifs :

Indiquer au minimum le tarif « menu adulte » qui est le tarif de référence. Cocher la case du « tarif de référence », pour ce tarif.

Pour les autres tarifs, le champ « tarif de référence » ne doit pas être coché.

Saisir également le menu enfant et à la carte si possible.

### 7.4. ONGLET DESCRIPTIF

Capacité : A saisir selon questionnaire.

### 7.5. ONGLET EQUIPEMENTS-SERVICES-ACTIVITES

Equipements : A renseigner

Services : Concerne les services proposés sur place

Activités de proximité : A renseigner

# 8. Critères de saisie spécifiques Activité sportive et culturelle (ASC)

Description des modalités de saisie des informations dans le bordereau ACTIVITES SPORTIVES ET CULTURELLES (ASC) dans l'outil Tourinsoft.

Pour les loueurs de vélo « Accueil Vélo », saisir 1 offre par point de location. Idem pour les points de dépôt de vélo.

### 8.1. ONGLET IDENTIFICATION

### Type d'activités :

Permet de sélectionner le ou les types de pratiques.

Sélectionner le « type d'activité » : sportives, culturelles ou itinérantes, le thème spécifique et la catégorie de la prestation = cours pour enfants, cours pour adultes, location, accompagnement...

Ne pas oublier de cliquer sur "valider".

Les loueurs de vélo labellisés "Accueil Vélo" doivent être qualifiés de la manière suivante :

- $\triangleright$  choisir type d'activité = activités sportives
- $\triangleright$  activités sportives = choisir cyclotourisme
- $\triangleright$  catégorie de prestation = choisir location de matériel

Pour les points de dépôts de vélo, les qualifications sont "activités sportives", "cyclotourisme" et "dépôt de matériel" dans le champ "catégorie de prestation". Les points de dépôts des loueurs Accueil Vélo ne doivent pas être cochés avec le groupement "Accueil Vélo" (ou La Loire à Vélo) car la marque n'est accordée qu'aux loueurs répondants au référentiel.

### Les péniches-hôtels ou bateaux habitables à moteurs sont à saisir dans ce bordereau en activité itinérante.

### Les bateaux promenades (bateaux transportant des passagers pour la promenade, avec ou sans restauration) sont à saisir dans le bordereau LOI (équipements de loisirs).

### Commune de départ / commune d'arrivée :

Sélectionner avec le moteur de recherche des communes de départ et d'arrivée si l'activité est itinérante.

Adresse : Spécificités des points de dépôt vélo :

- Nom de l'offre = saisir Point de dépôt + nom du loueur, exemple "Point de dépôt Détours de Loire"
- Adresse : saisir le nom du site de dépôt dans adresse1, exemple "hôtel du cheval blanc" et l'adresse du site (l'hôtel) dans adresse2 et 3, pour la géolocalisation.
- Moyens de communication et contacts : Saisir ceux du loueur (Détours de Loire par exemple).

#### Groupements et labels :

A saisir si renseigné

# 8.2. ONGLET ACCUEIL

#### Langues parlées :

Saisir les langues parlées à l'accueil.

Langues documentation : A saisir

Réception groupes / type de groupes : A saisir

### 8.3. ONGLET TARIFS

Modes de paiement : A saisir

### Tarifs :

Saisir au minimum le tarif « adulte plein tarif » qui est le tarif de référence. Cocher la case du « tarif de référence », pour ce tarif.

Pour les autres tarifs, le champ « tarif de référence » ne doit pas être coché. Saisir également si possible les tarifs enfants. Si gratuit : sélectionner l'intitulé « gratuit » et faire « valider »

### 8.4. ONGLET EQUIPEMENTS-SERVICES

Services :

Concerne les services proposés sur place

### Equipements :

Restauration sur place : renseigner oui/non Sanitaires sur place : renseigner oui/non Aire de pique-nique : renseigner oui/non Parking : renseigner oui/non

### Quantités de vélo en location :

Ce champ concerne plus particulièrement la qualification des loueurs de vélo. Il s'agit de quantifier le parc des vélos (nombre de vélos adultes, enfants, femmes…)

#### Spécificités des vélos en location :

Equipement : permet de qualifier l'équipement des vélos en location (casque, siège enfant…)

# 9 Critères de saisie spécifiques Equipement de loisirs (LOI)

Description des modalités de saisie des informations dans le bordereau EQUIPEMENTS DE LOISIRS (LOI) dans l'outil Tourinsoft.

Pour les montgolfières et bateaux promenade, saisir une offre par point d'envol ou d'embarquement.

### 9.1. ONGLET IDENTIFICATION

### Type équipement :

Permet de sélectionner le type d'équipement.

Les plans d'eau, étangs, base de plein-air doivent être saisis dans ce bordereau LOI.

Il est possible de saisir les activités (canoë, …etc ;) en ASC et de lier les offres avec le champ « Prestation associée ».

### Type d'activité ou d'équipement :

A saisir.

Equipements de loisirs = structure d'activité de même nature (ex : canoë, voile, …). Si plusieurs activités différentes cocher Complexe de loisirs (ex : boulodrome, plan d'eau, jeux d'enfants).

Les bateaux promenade (= bateaux transportant des passagers pour la promenade, avec ou sans restauration) sont à saisir dans ce bordereau. Les péniches-hôtels ou bateaux habitables à moteurs sont à saisir dans le bordereau ASC.

Swin-golf : à saisir en LOI avec item « golf »

En complément du type d'activité et d'équipement, saisir la catégorie de prestation (accompagnement, pratique libre…)

### Autres infos légales :

A renseigner selon les questions

### Groupements et labels :

A saisir.

### 9.2. ONGLET ACCUEIL

Langues parlées : Saisir les langues parlées à l'accueil.

Langues documentation : A saisir

Réception groupes / type de groupes : A saisir

# 9.3. ONGLET TARIFS

#### Modes de paiement :

Saisir les modes de paiement acceptés par la structure.

### Tarifs :

Au minimum, il faut indiquer le tarif adulte plein tarif, qui est le tarif de référence, dès lors que l'entrée est payante. Cocher la case du « tarif de référence », pour ce tarif.

Pour les sites dont l'entrée est gratuite, le tarif de référence est le tarif "Gratuit". Pour les autres tarifs, le champ « tarif de référence » ne doit pas être coché. Saisir également si possible les tarifs enfants et groupes.

# 9.4. ONGLET VISITES

#### Visites individuelles :

Saisir en priorité les visites libres ou guidées Indiquer la durée moyenne des visites. Le format de saisie est HH:MN

#### Visites groupes :

Saisir en priorité les visites libres ou guidées Indiquer la durée moyenne des visites. Le format de saisie est HH:MN

#### Langue de visite :

Cocher les langues de visite si la visite guidée pour les individuels est possible au moins sur demande.

#### Panneaux d'info et A/V (Audio/Vidéo) :

Cocher la ou les langues des panneaux d'information.

#### Audio guide :

Cocher la ou les langues disponibles dans les audio guides.

### 9.5. ONGLET EQUIPEMENTS-SERVICES-ACTIVITES

### Equipements :

A renseigner

#### Services :

Concerne les services proposés sur place

# 10. Critères de saisie spécifiques Fête et manifestation (FMA)

Description des modalités de saisie des informations dans le bordereau FETES ET MANIFESTATION (FMA) dans l'outil Tourinsoft.

Ne pas saisir les sorties « nature » et « randonnées » dans le bordereau FMA mais en ASC (Activités Sportives et Culturelles).

### 10.1.ONGLET IDENTIFICATION

#### Type de manifestation :

Permet de sélectionner le ou les types de manifestations (ex : animation dans les monuments, culturelle, manifestation nocturne, son et lumière…)

#### Catégorie :

Permet de sélectionner le ou les catégories des manifestations (ex : brocante, concert, exposition, spectacle…)

#### Thème :

Permet de sélectionner le ou les thèmes des manifestations (ex : musique classique, peinture, vin/œnologie…).

#### Lieu principal de la manifestation :

Permet de préciser le lieu où se déroule la manifestation. Exemple : « jardins du château » pour un son et lumière, « en bord en Loire » pour le Festival de Loire d'Orléans ou « en centre ville » pour une manifestation en centre ville.

#### Adresse :

Pour une manifestation qui se déroule en centre ville ou dans plusieurs lieux, il ne faut pas saisir ici l'adresse de l'organisateur (ex : office de tourisme…) mais uniquement le code postal et la commune.

Pour les manifestations itinérantes, saisir le code postal et la commune de la ville « principale » si c'est possible, ou sinon de la ville d'arrivée ou de départ selon ce qui est le plus pertinent (la géolocalisation dans Tourinsoft se fait sur la commune du champ « adresse ») Les autres communes (ou autres lieux) doivent être indiqués dans le champ « programmation ». Ex : Caravane de Loire…

#### Moyens de communication sur le site:

Il faut indiquer les moyens de communication du lieu de la manifestation. Les coordonnées de l'organisateur s'inscrivent dans le module « Qui contacter ? ».

### Qui contacter ? :

Lorsqu'il y a plusieurs lieux de réservation (FNAC, office de tourisme, …etc.), dans le champ « qui contacter », saisir les différents organismes de réservation dans la partie « contact réservation ». Faire autant de lignes que nécessaire.

### Tourisme durable :

Saisir le descriptif correspondant.

#### Dates ouverture réservation :

Si les dates de réservation sont différentes selon les organismes, mettre la 1ère date de début et la dernière date de fin en fonction des partenaires. Ex : FNAC, Office de Tourisme…

#### Manifestation régulière :

Répondre oui ou non en fonction de la régularité de la manifestation. S'il n'y a pas d'information, laisser « non renseigné ».

#### Manifestation itinérante :

Répondre oui ou non en fonction de l'itinérance de la manifestation. S'il n'y a pas d'information, laisser « non renseigné ».

#### Evènement national / multi-régional :

Permet de préciser si la manifestation est liée à un événement national. Ex : Fête du 14 juillet, Journées du patrimoine, Rendez-vous au jardins, …

#### Descriptif de la manifestation année N :

Dans ce descriptif, sauf cas exceptionnel, ne pas mettre de date, de millésime dans le titre, d'informations ponctuelles qui ne se renouvellent pas l'année suivante (ex : thème de la manifestation…)

Attention, au 1er janvier de l'année N+1, le contenu du champ descriptif N+1 sera basculé dans le champ descriptif N. Si le champ descriptif N+1 est vide, il écrasera donc le descriptif N.

#### Programmation :

Saisir le programme de la manifestation. Exemple, pour une manifestation sur plusieurs jours, saisir les différents concerts avec leurs dates, horaires et lieux précis.

#### Autre prestation proposée :

Permet de faire le lien entre une manifestation et un château lorsque la manifestation se déroule dans le château.

# 10.2.ONGLET ACCUEIL

#### Langues parlées :

Cocher les langues parlées pour la manifestation.

#### Langues de documentation :

Saisir les versions papier des documentations disponibles sur le site.

#### Equipements :

Cocher « oui » ou « non » en fonction des équipements renseignés.

### Réception groupes / Types de groupe :

Saisir si renseigné.

# 10.3.ONGLET TARIFS

### Mode de paiement :

Cocher tous les moyens de paiement acceptés par la manifestation pour la billetterie.

### Tarifs :

Au minimum, il faut indiquer le tarif adulte plein tarif, qui est le tarif de référence, dès lors que l'entrée est payante. Cocher la case du « tarif de référence », pour ce tarif.

Pour les manifestations dont l'entrée est gratuite, le tarif de référence est le tarif "Gratuit".

Pour les autres tarifs, le champ « tarif de référence » ne doit pas être coché.

# 11. Critères de saisie spécifiques Village vacances (VIL)

Description des modalités de saisie des informations dans le bordereau VILLAGES VACANCES (VIL) dans l'outil Tourinsoft.

# 11.1.ONGLET IDENTIFICATION

Chaîne :

Cocher la chaîne de l'offre.

### Classement préfectoral :

Cocher le classement de l'offre conformément à la liste Atout France, ainsi que la date du classement.

# Caractéristiques hébergement :

Renseigner formule de séjour et type de village en fonction du classement réglementaire.

Tourisme durable : Saisir si renseigné

# 11.2.ONGLET ACCUEIL

Ouverture 24h/24 : A cocher si existant.

Veilleur de nuit : A cocher si existant.

Langues parlées : Saisir les langues parlées à l'accueil.

### Langues documentation :

Saisir les versions papier de la documentation disponibles sur le village vacances

# Type de clientèle :

Saisir le type de clientèle accueillie dans le village vacances

# 11.3.ONGLET TARIFS

### Modes de paiement : Saisir les modes de paiement acceptés sur le site.

### Tarifs :

Saisir au minimum le tarif « une semaine en location » qui est le tarif de référence. Cocher la case du « tarif de référence », pour ce tarif.

Pour les autres tarifs, le champ « tarif de référence » ne doit pas être coché.

# Le tarif mini correspond à la basse saison et le tarif maxi à la haute saison.

Cocher si les tarifs sont bonifiés.

# 11.4.ONGLET DESCRIPTIF

Type bâtiments : A saisir

Type d'hébergement : A renseigner

Capacité de l'hébergement : Saisir au minimum la capacité totale classée conformément à la liste Atout France.

Confort du village vacances : A renseigner selon les équipements de l'offre

# 11.5.ONGLET EQUIPEMENTS-SERVICES-ACTIVITES

Equipements : A renseigner si existant

Services : Concerne les services proposés sur place. A saisir si existant.

Activités sur place : A renseigner si existant.

Animations : A renseigner pour le thème et les périodes d'animations.

# 12. Critères de saisie spécifiques Résidence de tourisme (RET)

Description des modalités de saisie des informations dans le bordereau RESIDENCE DE TOURISME (RET) dans l'outil Tourinsoft.

# 12.1.ONGLET IDENTIFICATION

### Catégorie :

Cocher le classement de l'offre conformément à la liste Atout France. Sinon, cocher « non classé ».

### Date arrêté de classement :

Indiquer la date d'arrêté de classement en respectant le masque de saisie : JJ/MM/AAAA

### Chaîne :

Cocher la chaîne de l'offre, selon guides ou sites Internet de la chaîne.

Tourisme durable : Saisir si renseigné.

# 12.2.ONGLET ACCUEIL

Ouverture 24h/24 : A cocher si existant.

Veilleur de nuit : A cocher si existant.

### Langues parlées : Saisir les langues parlées à l'accueil.

### Langues documentation :

Saisir les versions papier disponibles dans la résidence.

# 12.3.ONGLET TARIFS

# Modes de paiement :

Saisir les modes de paiement acceptés dans la résidence.

### Tarifs :

Saisir au minimum le tarif « Appartement base 4 personnes par semaine » qui est le tarif de référence. Cocher la case du « tarif de référence », pour ce tarif.

Pour les autres tarifs, le champ « tarif de référence » ne doit pas être coché.

Saisir également si possible le tarif « petit déjeuner par personne ».

Saisir pour chaque intitulé (appartement, chalet, studio…) le tarif mini (basse saison) et le tarif maxi (haute saison).

# 12.4.ONGLET DESCRIPTIF

# Capacité de l'hébergement :

A saisir :

- $\triangleright$  Nombre total de lits, pour le nombre de lits commercialisés
- $\triangleright$  Nombre de lits classés, selon liste Atout France.
- Nombre de logements classés, selon liste Atout France.

#### Confort de la résidence :

A renseigner selon les équipements de l'offre

# 12.5.ONGLET EQUIPEMENTS-SERVICES-ACTIVITES

Equipements :

A renseigner si existant

### Services :

Concerne les services proposés sur place. A saisir si existant

Activités sur place :

A renseigner si existant

# 13. Critères de saisie spécifiques Hébergement de plein air (HPA)

Description des modalités de saisie des informations dans le bordereau HOTELLERIE DE PLEIN AIR (HPA) dans l'outil Tourinsoft.

# 13.1.ONGLET IDENTIFICATION

# Type de structure :

Permet de sélectionner le type de structure :

- ▶ Terrain de camping classé (classement Atout France) : pour ce type de structure, renseigner également la catégorie et le classement.
- ▶ Parc résidentiel de loisirs (classement Atout France) : pour ce type de structure, renseigner également le champ "type de PRL" dans "Classement".
- $\triangleright$  Camping à la ferme (labels)
- $\triangleright$  Non classé

### Catégorie :

Pour les terrains de campings classés, cocher le classement en étoiles, en fonction de la liste Atour France. Penser à indiquer également la date du classement dans le champ "date de classement".

La catégorie « aire naturelle » concerne les terrains de camping classés (c'est un classement réglementaire) ou éventuellement les terrains de campings saisonniers. Penser à indiquer également la date du classement dans le champ "date de classement".

### Classement :

Le classement « tourisme » ou « loisirs » complète la catégorie de classement en étoiles (classement réglementaire). Un camping est classé « Tourisme » si plus de la moitié de ses emplacements sont destinés à la clientèle de passage. A contrario, il est classé « Loisirs » si plus de la moitié des emplacements sont réservés à une clientèle résidentielle.

Pour les PRL classés, cocher "oui" dans le champ type de PRL, correspondant au "régime hôtelier". Seuls les PRL à régime hôtelier font l'objet d'un classement tourisme réglementaire.

Demande de catégorie : permet de saisir des informations sur la demande.

### Date d'arrêté du classement :

A saisir en respectant la norme de saisie : JJ/MM/AAAA.

### Chaînes :

Ajouter une ou plusieurs chaînes selon guides ou sites Internet des chaînes.

### Tourisme durable :

Saisir si renseigné.

### Classement Label Gîtes de France :

Ajouter le classement Gîtes de France du camping si labellisé.

# 13.2.ONGLET ACCES / LOCALISATION

#### Localisation :

Pour les hébergements « Accueil Vélo », la localisation de l'épicerie ou du restaurant à proximité de l'hébergement est à indiquer dans le champ « type de localisation ». Choisir l'item approprié (restaurant et/ou épicerie) puis saisir la distance entre l'hébergement et la structure en question. Attention, l'unité de mesure est en mètres.

### 13.3.ONGLET ACCUEIL

# Ouverture 24h/24 :

A cocher si existant

Langues parlées : Saisir les langues parlées à l'accueil.

### Langues documentation :

Saisir les langues des documentations présentes sur le site.

# Réception groupes / type de groupes :

Saisir si renseigné.

# 13.4.ONGLET TARIFS

#### Modes de paiement :

Saisir les modes de paiement acceptés dans l'hébergement.

### Tarifs :

Saisir au minimum le tarif « forfait 1 nuit pour 2 adultes + 1 voiture + 1 tente ou 1 caravane » qui est le tarif de référence. Cocher la case du « tarif de référence », pour ce tarif.

Pour les autres tarifs, le champ « tarif de référence » ne doit pas être coché.

Saisir également si possible les tarifs « Location HLL / semaine » et « Location Mobil-home / semaine », s'ils existent.

Pour les différents intitulés (forfait 1 nuit, location caravane, location HLL…) saisir le tarif mini et le tarif maxi.

# 13.5.ONGLET DESCRIPTIF

### Superficie :

Indiquer la superficie totale du camping en m², telle que figurant dans l'arrêté préfectoral. Ex : 250 m², indiquer 250. Saisir format xx,x s'il y a une virgule.

### Nombre d'emplacements :

Saisir :

- $\triangleright$  le nombre total d'emplacements, correspondant aux emplacements réellement commercialisés sur le terrain (y compris par des Tours-opérateurs)
- $\triangleright$  le nombre total d'emplacements classés, cf. liste Atout France
- $\triangleright$  le nombre d'emplacements nus, si l'info est disponible
- le nombre de mobil-home, d'habitations légères de loisirs (HLL), de roulottes et d'emplacements camping-car, si l'info est disponible.

Ombragé :

Préciser oui ou non.

# 13.6.ONGLET EQUIPEMENTS-SERVICES-ACTIVITES

Equipements : A renseigner si existant

Services : Concerne les services proposés sur place

Activités sur place :

A renseigner si existant

# 14. Critères de saisie spécifiques Aire de camping-car (ACC)

Description des modalités de saisie des informations dans le bordereau AIRES DE CAMPING CAR (ACC) dans l'outil Tourinsoft.

Saisir les aires de services et de stationnement pour campings car, y compris les aires existantes à l'intérieur d'un camping (si elles sont aménagées spécifiquement pour l'accueil des campings car).

# 14.1.ONGLET IDENTIFICATION

Groupements et labels : Cocher le label de l'offre

# 14.2.ONGLET ACCUEIL

Ouverture 24h/24 : A cocher si existant

### 14.3.ONGLET TARIFS

### Modes de paiement :

Saisir les modes de paiement acceptés par le propriétaire de l'offre.

### Tarifs :

Saisir au minimum le « tarif stationnement nuit » qui est le tarif de référence. Cocher la case du « tarif de référence », pour ce tarif.

Pour les autres tarifs, le champ « tarif de référence » ne doit pas être coché.

Saisir si possible également le « tarif service » ou « gratuit » selon les cas.

Le tarif mini correspond à la basse saison et le tarif maxi à la haute saison.

# 14.4.ONGLET DESCRIPTIF

Nombre d'emplacements : A renseigner

Equipements : A renseigner obligatoirement

# 15 Critères de saisie spécifiques Dégustation et produits du terroir (DEG)

Description des modalités de saisie des informations dans le bordereau Dégustation (DEG) dans l'outil Tourinsoft.

Ne concerne pas uniquement les offres avec dégustation, mais plus largement les offres concernant les produits du terroir, fermiers et les produits artisanaux.

# 15.1.ONGLET IDENTIFICATION

Type d'équipement : Saisir le type d'équipement concerné par l'offre.

Type d'activité Bienvenue à la Ferme : Saisir le type d'activité Bienvenue à la Ferme, si labellisé.

Type de produit alimentaire : Saisir le type de produit alimentaire concerné par l'offre.

Région de production : Saisir Centre Val de Loire si concerné.

AOC : Saisir oui ou non si le produit est classé AOC (Appellation d'origine contrôlée)

AOP : Saisir oui ou non si le produit est classé AOP (Appellation d'origine protégée)

### AOC Régionales :

Si dans le champ précédent « AOC », la réponse est oui, saisir l'AOC concerné.

### Démarche qualité :

Cocher selon la démarche qualité (vérifier auprès du référent).

Statut de l'exploitant : Saisir le statut de l'exploitant.

# 15.2.ONGLET ACCUEIL

Langues parlées : Saisir les langues parlées à l'accueil

Langues documentation : Saisir les langues des documentations présentes sur le site.

Réception de groupes : Saisir si renseigné.

Type de groupe : Saisir si renseigné.

# 15.3.ONGLET TARIFS

### Modes de paiement :

Saisir les modes de paiement acceptés dans l'exploitation.

### Tarifs :

Saisir au minimum le tarif adulte plein tarif qui est le tarif de référence. Cocher la case du « tarif de référence », pour ce tarif.

Pour les autres tarifs, le champ « tarif de référence » ne doit pas être coché.

# 15.4.ONGLET VISITES

### Visites individuelles :

- Saisir en priorité les visites libres ou guidées « en permanence » plutôt que les visites « sur demande ».
- $\triangleright$  Indiquer la durée moyenne des visites.
- $\triangleright$  Indiquer si les déqustations sont gratuites (oui ou non) ou payantes (oui ou non).

### Visites groupes :

- Saisir en priorité les visites libres ou guidées « en permanence » plutôt que les visites « sur demande ».
- $\triangleright$  Indiquer la durée moyenne des visites.
- $\triangleright$  Indiquer si les dégustations sont gratuites (oui ou non) ou payantes (oui ou non).

### Visite pédagogique :

Cocher « oui » que si la visite est organisée ou accompagnée grâce à un outil.

#### Langue de visite :

Cocher les langues de visite si la visite guidée pour les individuels est possible au moins sur demande.

### Panneaux d'info et A/V :

Cocher la ou les langues des panneaux d'information.

### Audio guide :

Cocher la ou les langues disponibles dans les audio guides.

#### Complément informations visites :

Saisir des informations complémentaires à la visite.

### Vente à la propriété :

Saisir oui ou non, si la vente à la propriété existe ou non.

# 16. Critères de saisie spécifiques Itinéraire (ITI)

Description des modalités de saisie des informations dans le bordereau ITINERAIRES TOURISTIQUES (ITI) dans l'outil Tourinsoft.

# 16.1.ONGLET IDENTIFICATION

# Type d'itinéraire :

Permet de sélectionner le ou les types de pratiques. Et, particulièrement :

- $\triangleright$  Cocher "fluvial" pour le canoë-kayak
- Cocher "équestre" pour les randonnées avec ânes et chevaux
- ▶ Cocher "routier" pour les routes thématiques et touristiques (ex : Route du Blé, Routes Tranquilles du Perche…)
- ▶ Cocher "Cyclotouriste" pour les itinéraires ou boucles vélo

### Critère de difficulté :

Ce critère permet de trier les offres suivant une échelle de difficulté :

### Pour le VTT :

- $\triangleright$  Très facile
- $\triangleright$  Facile
- $\triangleright$  Difficile
- $\triangleright$  Très difficile

# Pour la randonnée pédestre :

- $\triangleright$  Très facile
- $\triangleright$  Facile
- $\triangleright$  Moyen
- $\triangleright$  Difficile

### Thématique :

- Cocher « naturel » pour sentiers découverte de la nature
- Cocher « culturel » « historique » « religieux » pour les randonnées (Ex : randonnées de Saint-Jacques et du Mont Saint-Michel)

# Commune de départ

Sélectionner avec le moteur de recherche des communes. Le code INSEE de la commune se remplit automatiquement avec la sélection de la commune (ne rien saisir dans ce champ).

### Commune d'arrivée :

Sélectionner avec le moteur de recherche des communes.

### Commune étapes :

Sélectionner avec le moteur de recherche les communes traversées par le circuit (facultatif car il faut privilégier la sélection dans l'onglet « Localisation » pour la géolocalisation).

### Distance en km :

Indiquer juste la distance en chiffres, sans la mention km, puisque c'est l'unité prise en compte par défaut. Utiliser la virgule pour les décimales. Ex : 6 (pour 6 km), 8,5 (pour 8,5 km)

#### Durée du parcours :

En nombre de jours : format de saisie :  $xx$ , $x$  (1/2 journée = 0.5) Si durée inférieure à 1 jour, ne pas saisir ce champ, mais le champ spécifique en HH :MM Si la durée est inférieure à 1 jour, saisir dans le ce champ "Durée du parcours en heures" avec un format de saisie HH :MM

#### Dénivelé :

Indiquer juste la distance en chiffres sans la mention m, puisque c'est l'unité prise en compte par défaut. Ex : 650 (pour 650 m)

#### Description commerciale :

Il s'agit d'un descriptif complet (800 car maximum) présentant le circuit :

- $\triangleright$  présentation de l'environnement géographique
- $\triangleright$  configuration du terrain (plaine, forêt, bois...)
- $\triangleright$  l'intérêt touristique, paysager ou culturel du circuit

Bref ce qui fait son intérêt et le différencie des autres…

#### Description synthétique :

Il s'agit d'un descriptif court (300 car maximum) présentant le circuit : une ou deux phrases synthétiques d'accroche pour donner envie de parcourir l'itinéraire.

### CEN\_Segment :

Pour les circuits « en famille », cocher la cible « Famille » selon les critères suivants :

- $\geq$  Circuit pédestre : longueur < 6 km et difficulté = très facile
- $\triangleright$  Circuit VTT : difficulté = très facile
- $\triangleright$  Circuit à vélo : longueur < 20 km et difficulté = très facile

# 16.2.ONGLET ACCES / LOCALISATION

#### Accès :

Pour les circuits de randonnée, renseigner impérativement les gares routières et ferroviaires en indiquant impérativement la distance entre la gare et le départ du circuit.

#### Itinéraire Google Map

Ce champ permet d'importer des traces au format GPX ou KML.

#### Géo-positionnement communes étapes :

Il faut impérativement sélectionner les communes étapes ici pour garantir leur géo positionnement automatique via Googlemap.

# 16.3.ONGLET ACCUEIL

#### Langues documentation :

Saisir les versions papier disponibles.

#### Animaux acceptés :

Cocher « oui » pour les circuits de randonnée sauf éventuellement cas particulier

#### Réception groupes / type de groupes :

Saisir si les groupes sont acceptés (oui ou non). Si oui, indiquer le nombre de personnes minimum et éventuellement maximum.

Saisir si un parking pour autocars existe (oui ou non).

### 16.4.ONGLET TARIFS

Au minimum, il faut indiquer le tarif adulte plein tarif, qui est le tarif de référence, dès lors que l'entrée est payante. Cocher la case du « tarif de référence », pour ce tarif.

Pour les itinéraires dont l'accès est gratuit, le tarif de référence est le tarif "Gratuit".

Pour les autres tarifs, le champ « tarif de référence » ne doit pas être coché.

### 16.5.ONGLET MULTIMEDIA

Pour les itinéraires de randonnée, il faut intégrer les images et les fichiers pdf des fiches téléchargeables, via la médiathèque. Les fichiers PDF sont insérés dans « documents divers », via la médiathèque également. Renseigner le libellé (nom de l'itinéraire - commune).

### 16.6.ONGLET CEN\_INFOS

#### ID\_SIG :

Ce champ contient l'identifiant de la boucle ou de l'itinéraire dans le SIG régional. Il est saisi par le CRT.

# 17. Critères de saisie spécifiques Organismes touristiques (ORG)

Description des modalités de saisie des informations dans le bordereau ORGANISMES ET ENTREPRISES (ORG) dans l'outil Tourinsoft.

### 17.1.ONGLET IDENTIFICATION

#### Type de structures et Catégorie de structures :

Choisir le type de structures parmi la liste des items : association, entreprise, collectivités locales, organismes de tourisme institutionnels… Il convient ensuite de choisir la catégorie associée au type de structure.

Ex : pour qualifier un office de tourisme, on choisit le type de structure : organismes de tourisme institutionnels. Dans la liste des organismes institutionnels, on choisit ensuite « Offices de Tourisme et Syndicats d'Initiative.

#### Catégorie :

La catégorie concerne le classement des Offices de Tourisme.

#### Date classement OT :

Il s'agit d'y inscrire la date à laquelle l'office de tourisme a été classé.

# 17.2.ONGLET ACCES / LOCALISATION

Accès : A saisir.

### 17.3.ONGLET ACCUEIL

#### Langues documentation :

Saisir les versions papier disponibles.

### Réception groupes / type de groupes :

Saisir si les groupes sont acceptés (oui ou non). Si oui, indiquer le nombre de personnes minimum et éventuellement maximum.

Saisir si un parking pour autocars existe (oui ou non).

#### 17.4.ONGLET TARIFS

Au minimum, il faut indiquer le tarif adulte plein tarif, qui est le tarif de référence, dès lors que la prestation est payante. Cocher la case du « tarif de référence », pour ce tarif. Pour les autres tarifs, le champ « tarif de référence » ne doit pas être coché.

### 17.5.ONGLET SERVICES

Services : Concerne les services proposés sur place dans le cadre de la prestation

# 18. Critères de saisie spécifiques Lieux de Séminaires (SEM)

Description des modalités de saisie des informations dans le bordereau SEMINAIRES, RECEPTIONS ET CONGRES (SEM) dans l'outil Tourinsoft.

# 18.1.ONGLET IDENTIFICATION

### Type d'activité :

Permet de sélectionner le type d'activité :

- Congrès
- Séminaire
- Réception / banquets

### Structure accueillante :

Permet de sélectionner le type de la structure accueillante :

- Autre lieu
- Châteaux
- Lieu à thème
- Salle des fêtes / salle polyvalente
- Centre de congrès
- Hôtel
- Lieu de caractère

### Qui contacter ?

Le contact "Responsable" sera utilisé pour identifier le contact Destination Séminaire pour le CRT.

### Tourisme durable :

Saisir si renseigné.

### Description les séminaires :

Permet de décrire un établissement de séminaires. Pour les offres "Destination Séminaires", descriptif adapté.

### Description l'hébergement et la restauration :

Permet de décrire plus précisément les caractéristiques de l'hébergement et/ou du restaurant. Pour les offres "Destination Séminaires", descriptif adapté.

### Description les activités :

Permet de décrire les activités proposées par un établissement. Pour les offres "Destination Séminaires", descriptif adapté.

# 18.2.ONGLET ACCES / LOCALISATION

# Point d'accès :

Saisir :

- Accès depuis Paris en temps par rail
- Accès depuis Paris en temps par route

# 18.3.ONGLET ACCUEIL

### Langues parlées :

Saisir les langues parlées à l'accueil.

### Langues documentation :

Saisir les langues des documentations présentes sur le site.

### Réception groupes / type de groupes :

Saisir si renseigné.

# 18.4.ONGLET TARIFS

### Modes de paiement :

Saisir les modes de paiement acceptés dans la structure.

### Tarifs :

Saisir obligatoirement le tarif « forfait journée » qui est le tarif de référence. Cocher la case du « tarif de référence », pour ce tarif. Pour les autres tarifs, le champ « tarif de référence » ne doit pas être coché.

### Définitions des tarifs Tourisme d'affaires (standard BEDOUK) :

- Forfait journée = déjeuner + 2 pauses
- Forfait semi résidentiel = chambre + petit déjeuner + 1 repas + 2 pauses
- Forfait résidentiel = chambre + petit déjeuner + dîner + 2 pauses

# 18.5.ONGLET DESCRIPTION DE LA PRESTATION

#### Capacité :

Saisir :

- le nombre de salles
- la capacité maximale debout (capacité de la plus grande salle)
- la capacité minimale debout (capacité de la plus petite salle)
- la capacité du parking (en nombre de voitures)
- la capacité du parking (en nombre de cars)
- la superficie du parc
- l'unité de la superficie (m² ou ha)

Pour les capacités maximales et minimales, seules les salles "en dur" doivent être prises en compte.

# Salles :

Saisir pour chaque salle :

- le nom de la salle
- la superficie de la salle
- la capacité en réunion (rectangle)
- la capacité en U
- la capacité en cocktail/réception
- la capacité en classe
- la capacité en théâtre/conférence
- la capacité en banquet
- si l'éclairage est naturel (oui / non)

# 18.6.ONGLET EQUIPEMENTS / SERVICES

# Equipements :

Concerne les équipements proposés sur place

# Services :

Concerne les services proposés sur place

Quand il y a un hébergement, cocher si l'hôtel est intégré (hébergement possible dans l'hôtel lui-même) ou s'il y en a un à proximité. Dans le 2ème cas (hôtel à proximité), il faut absolument saisir dans le champ suivant la distance en mètres. Penser également à saisir la prestation associée quand elle existe.